# **Kontakt** verze 3.5

(Revize 3.5.2) 4. 6. 1999

 **EuroTel Praha, Petr Olšovský spol. s r. o**.

# **OBSAH**

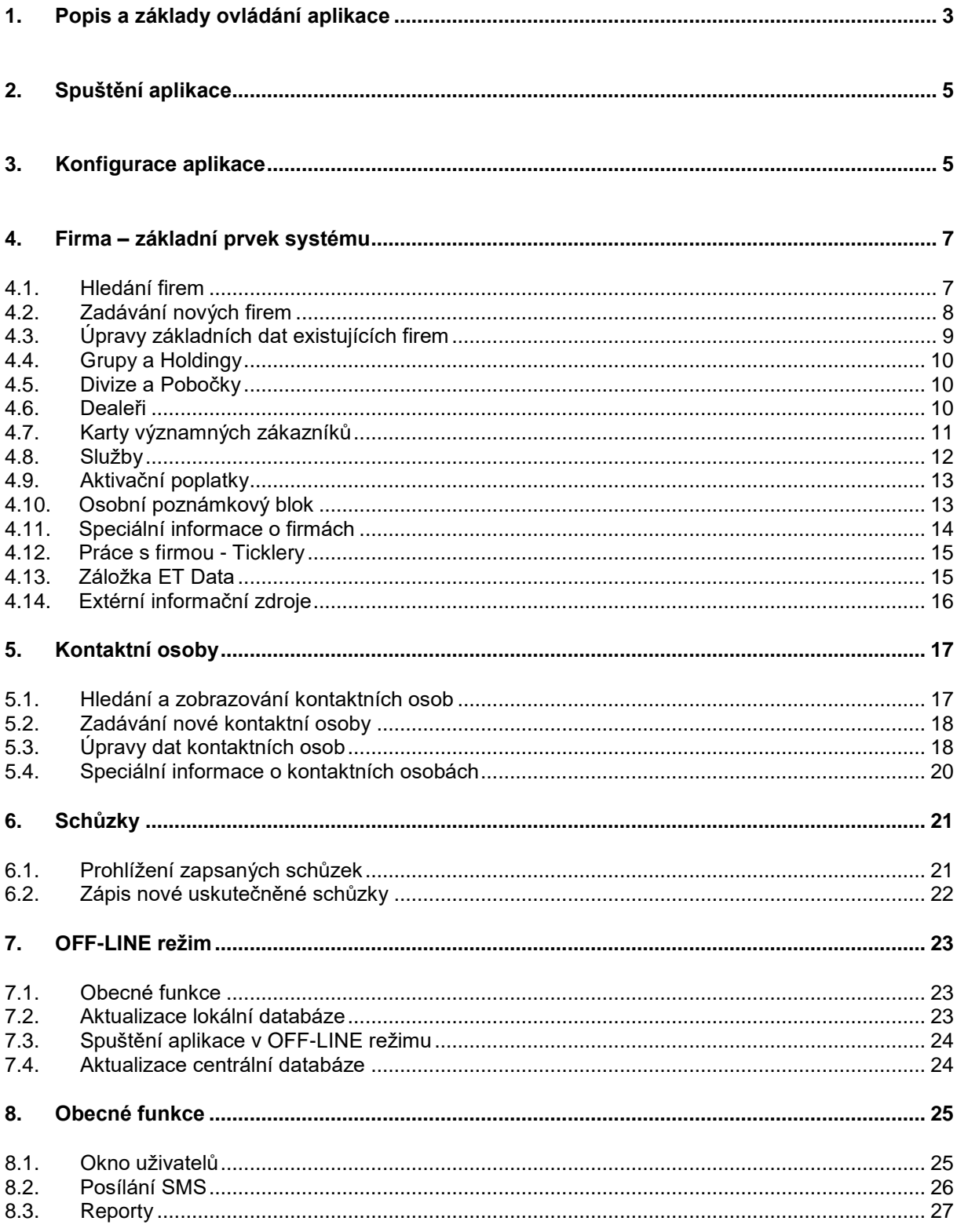

## **1. Popis a základy ovládání aplikace**

- Aplikace Kontakt je určena k zaznamenávání a zpracovávání veškerých dostupných informací o významných i potenciálních zákaznících společnosti EuroTel, zejména pak o firmách, kontaktních osobách a všech uskutečněných schůzkách s nimi, dealerech, službách, apod.
- Systém byl vyvinut v prostředí Microsoft Visual Basic verze 5.0 (SP3) a je proto provozovatelný výhradně na počítači s nainstalovaným operačním systémem Microsoft Windows 95 (98) nebo Windows NT. Ke správné funkci aplikace je nezbytně nutné mít nainstalováno 32-bitové ODBC a dále ovladač pro databázi Microsoft SQL Server. Další pro provoz nezbytné komponenty zajistí instalační program aplikace. Dalším nezanedbatelným parametrem je rozlišení displeje, které musí být nejméně 800 x 600 bodů.
- Aplikaci lze provozovat především v **ON-LINE** režimu, kdy je uživatel připojen do lokální sítě EuroTelu, a proto vždy přistupuje k aktuálním datům v centrální databázi na SQL serveru. V tomto režimu jsou k dispozici veškeré funkce aplikace (nejdůležitějšími z nich jsou pořizovaní nových dat, úprava veškerých existujících dat, tvorba reportů, posílání SMS zpráv a mnoho dalších), ovšem s ohledem na přidělená přístupová práva.

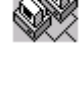

唇

- Druhý režim, nazvaný **OFF-LINE**, dovoluje uživateli práci bez připojení k centrální databázi (tato je nahrazena lokální kopií nanejvýš nutných dat). V tomto režimu je funkčnost velice omezená (pouze úprava některých existujících dat a možnost zápisu nových schůzek).
	- Aktuální režim se zobrazuje v nadpisovém pruhu aplikace vedle jména přihlášeného uživatele a případných dalších důležitých informací. Dalším indikátorem je piktogram režimu ve stavovém řádku aplikace (viz obrázky v odstavcích výše).

K Kontakt ver. 3.0 (OLSOVSKY\_P, OFF-LINE, Poslední synchronizace: 16.4.1998 11:27:41)

- V průběhu práce uživatele se měří čas strávený prací (pozor, nestačí mít aplikaci jen spuštěnu !), který se při zavírání aplikace v ON-LINE režimu zapisuje do centrální databáze se současným zápisem posledního přístupu (čase ukončení aplikace). Pro případ  $11:30$ eventuální havárie aplikace nebo počítače se provádí zápis celkového času navíc ještě při dosažení každých deseti minut. Indikátor počtu pracovních minut se zobrazí klepnutím myši do políčka aktuálního času ve stavovém řádku, aktuální čas pak dalším  $IIIII$ klepnutím tamtéž.
- Téměř každý objekt v oknech aplikace nabízí jednoduchou kontextovou nápovědu (při pozastavení myši nad objektem se objeví popisné okénko). Dále se ve většině případů zobrazuje i potřebná nápověda nebo informace o stavu aplikace v tzv. stavovém řádku (ve hlavním okně dole).

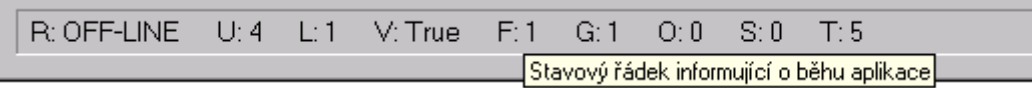

- Ovládání aplikace zcela odpovídá zvyklostem a konvencím prostředí MS Windows. Kromě ovládání myší (klepnutí nebo poklepání na tlačítka či jiné graficky významné objekty, popisy políček) lze aplikaci ve většině případů ovládat i pomocí klávesnice. Zejména pro pohyb mezi políčky lze využít klávesu TAB, v opačném směru pak kombinaci SHIFT + TAB. Klávesa ESC slouží nejčastěji k zavírání otevřených oken (pomůže zejména při nedobře otevřeném okně). K ukončení aplikace lze použít kombinaci ALT + F4. Význam klávesy ENTER se mění podle situace, nejčastěji však není žádný. Objekty s podtrženým písmenem v popisu lze aktivovat stiskem kombinace klávesy ALT + právě podtržené písmeno (např. zde ALT + O). Konečně mezerník může simulovat stisk tlačítka na myši nebo přepínat stav zaškrtávacího políčka.
- Pro přenos dat mezi zadávacími textovými poli i okny lze samozřejmě použít klávesy CTRL+C, CTRL+X a CTRL+V (clipboard MS Windows) nebo kontextové menu přístupné stiskem pravého tlačítka na myši nad daným textovým polem.

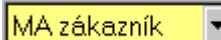

- Nově zadané nebo změněné informace jsou vždy indikovány žlutou barvou pozadí zadávacích políček a zviditelněním tlačítka pro uložení (a někdy i tlačítka pro zrušení změn).
- Vlastní zápis do databáze (nová data či změna již existujících dat) se provádí vždy až stiskem ukládacího tlačítka (nejčastěji s vyobrazením diskety), v každém jiném případě budou změny bez jakéhokoliv upozornění ztraceny (zejména načtením jiných dat) !
- Tlačítko s vyobrazením popelnice ruší změny (je-li to možné, provede se znovunačtení posledně zapsaných dat) a v některých výjimečných případech slouží i k mazání dat.
- V systému Kontakt není možné z principu data mazat (týká se zejména firem, kontaktních osob a schůzek). Pokud například některá firma zanikne nebo kontaktní osoba z jakýchkoliv důvodů přestane býti kontaktní osobou, je nutné tento stav označit nastavením určité definované hodnoty v patřičných nabídkách (Firma – Zákazník, Osoba – Kategorie).
- Pokud je i přesto potřeba některou firmu či kontaktní osobu smazat (v případě několikanásobného zadání či jiné chyby), je potřeba takovou označit (zadáním hesla , SMAZAT' do pole Firma – Obor nebo Osoba – Funkce) a požádat správce systému o provedení této operace.
- Tlačítko s hvězdičkou slouží k zapsání nových dat (např. nový Group/Holding u firmy). Ostatně hvězdička v aplikaci obecně znamená něco nového.
- Tlačítko s očíčkem slouží k otevření detailu, zobrazení nějakého podrobnějšího informačního okna (např. osobní vlastnosti u kontaktní osoby nebo divize u firmy).
- Tlačítko s bleskem obecně slouží ke kopírování dat (např. kopírování adresy zapsané u firmy ke kontaktní osobě) nebo ke spuštění nějaké jiné akce.
- Tlačítko s kalendářem zobrazuje okno kalendáře pro pohodlnější zadání data do příslušného políčka.

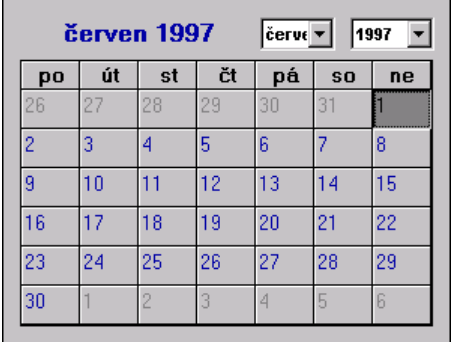

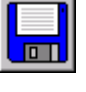

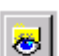

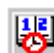

## **2. Spuštění aplikace**

 Správně nainstalovaná aplikace se spouští buď vybráním položky Kontakt v hlavním menu Windows: Start - Programy nebo poklepáním na ikonu zástupce aplikace na pracovní ploše (kterou si musí uživatel sám vytvořit ve Windows obvyklým způsobem).

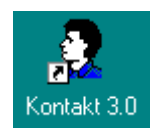

- Uživatel musí mít právo ke spuštění aplikace a musí být přihlášen v případě ON-LINE režimu do domény, v případě OFF-LINE režimu pak do Windows !
- Aplikace se automaticky spouští v režimu ON-LINE, pokud se ovšem v definovaném časovém intervalu neuskuteční spojení s centrální databází, pokusí se aplikace o OFF-LINE režim (viz kapitoly o OFF-LINE režimu). K rychlejšímu naběhnutí aplikace v OFF-LINE režimu lze přidržet klávesu SHIFT před a během spouštění aplikace (zvukový signál oznámí rozpoznání požadavku, klávesu je možné uvolnit).
- Při spouštění aplikace může být vyžadováno zadání hesla, které bylo zadáno při právě prvním spuštění aplikace nebo které bylo nastaveno v konfiguračním okénku. Ve stejném okénku lze také tuto nutnost zrušit (viz kapitola Konfigurace aplikace). Heslo je ochráněno proti zneužití zakódováním a bezpečným uložením. Heslo nesouvisí s žádnými jinými systémy (oblast, BSCS, pošta, aj.), není potřeba jej po určité době měnit a konečně jeho případné zapomenutí lze jednoduše napravit (kontaktujte správce).

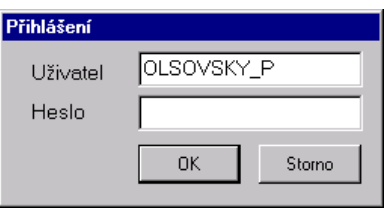

- Po zdárném načtení nezbytných parametrů, přihlášení k centrální či lokální databázi (podle režimu) a načtení obsahů všech nabídek a seznamů, což je při startu oznamováno informačním okénkem, se zobrazí hlavní okno aplikace, které je zobrazeno po celou dobu práce se systémem Kontakt. Veškerá funkčnost se odehrává zejména na ploše tohoto okna (a na určitých záložkách), jen některé speciální funkce si vyžadují zobrazení dalších oken, bez jejichž zavření nelze většinou pokračovat v práci.
- Po zobrazení hlavního okna se může též otevřít informativní okno nových ticklerů zapsaných ostatními uživateli systému k firmám přihlášeného uživatele (kde má kontaktní osoby; týká se i všech firem případných Group/Holdingů). Zavřením tohoto okna se nastaví ukazatel na poslední zobrazený tickler, a proto se při dalším spuštění aplikace mohou zobrazit zase jen ticklery novější.

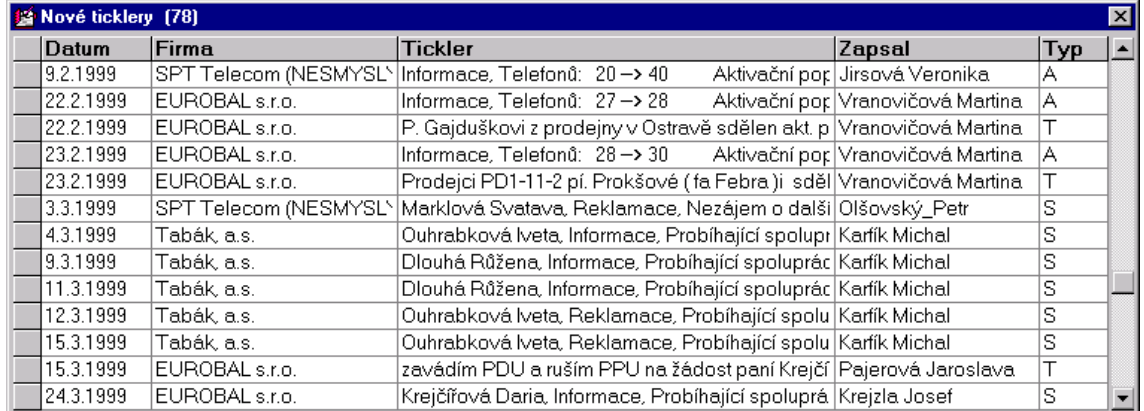

- Nakonec se automaticky otevře hledací okno (viz Hledání firem).
- Závěrem, dojde-li opakovaně k jakékoliv chybě (např. chyba připojení k databázi, síťová chyba nebo nedostatečná práva pro práci se systémem), je vhodné aplikaci restartovat. Přetrvává-li chyba i poté, je nutné kontaktovat správce systému.

#### **3. Konfigurace aplikace**

- Konfigurační okno se zobrazí klepnutím myši na piktogram režimu ve stavovém řádku (viz Popis a základy ovládání aplikace) a odklepnutím blikajícího okénka O aplikaci.
- Každý přihlášený uživatel (samozřejmě je dovoleno i více uživatelů na jednom počítači) má svou vlastní konfiguraci zapsanou v registrech MS Windows.

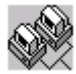

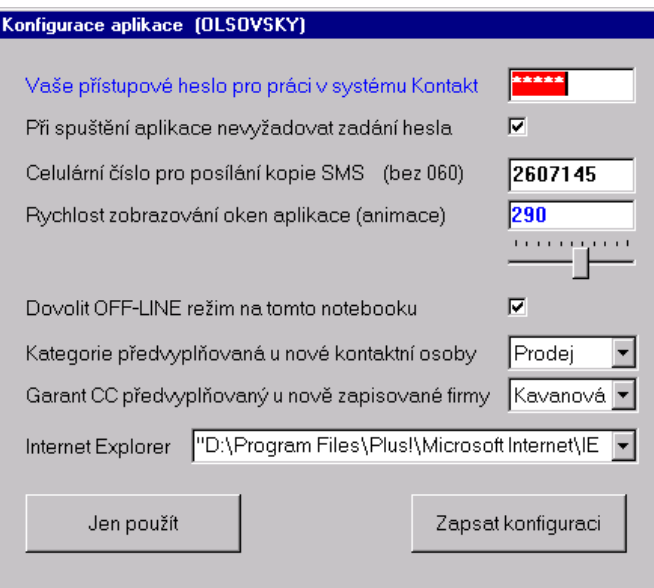

- Především lze v tomto okénku měnit heslo pro přihlášení do systému a dále zvolit, zda je nutné toto heslo při spuštění aplikace vyžadovat či nikoliv.
- Dalším nezanedbatelným parametrem je číslo pro zasílání kopie odesílané SMS zprávy (jediná možnost kontroly odeslání).
- Konečně použitím zaškrtávacího políčka se povoluje používání aplikace v OFF-LINE režimu.
- Cesta pro spuštění Internet Exploreru je nezbytná pro funkce spojené s Internetem (domovská WWW stránka firmy, stránky Obchodního rejstříku, viz Externí informační zdroje).
- Případně provedené změny se stiskem tlačítka Jen použít uplatňují jen po dobu běhu aplikace, při příštím spuštění aplikace se nastavují uložené parametry posledně zapsané tlačítkem Zapsat konfiguraci.

#### **4. Firma – základní prvek systému**

Podstatná většina informací v systému Kontakt je přímo svázána s firmou, proto je vhodné firmě věnovat maximální pozornost. Třebaže je zadávání nových firem velice snadné, je současně i dosti nebezpečné, protože systém nedokáže rozpoznat vícenásobné zadání téhož subjektu.

#### **4.1. Hledání firem**

 Okno pro hledání firem se automaticky otevírá vždy při spuštění aplikace, kdykoliv později jej lze zobrazit stiskem tlačítka v liště nástrojů.

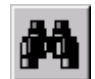

- Okno je k dispozici samozřejmě v obou režimech, ON-LINE i OFF-LINE, jen některá vyhledávací kriteria nemusí být povolena, resp. jejich použití v OFF-LINE režimu nemusí mít smysl.
- Při zobrazení se přednastaví posledně zvolené vyhledávací kriterium i případně zadaný parametr.

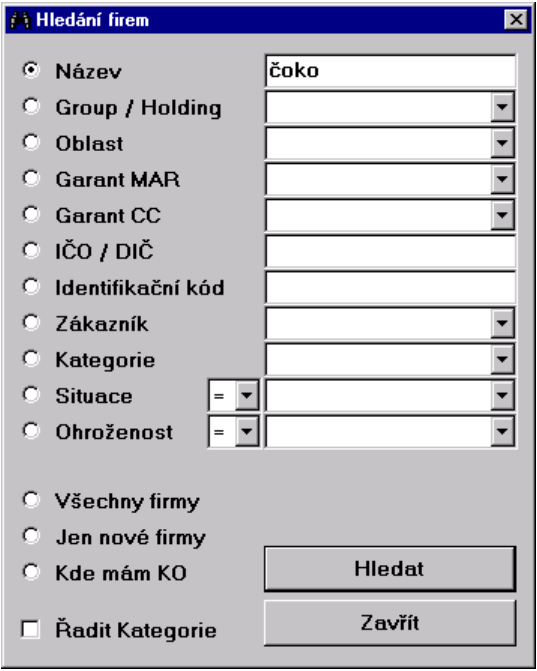

- Do textových polí je možné zadat celý řetězec nebo jen část hledaného textového či číselného řetězce. V případě hledání podle názvu se hledá bez ohledu na velká či malá písmena kdekoliv v názvu firem. Hledání podle DIČ se spustí při rozpoznání formátu DIČ (tři číslice a pomlčka).
- U nabídkových polí je možné vybrat jen jednu hodnotu.
- Tři neparametrická hledání umožňují načtení všech existujících firem, nových firem bez dosud zadaných kontaktních osob a firem, kde jsou zapsány kontaktní osoby právě přihlášeného uživatele.
- Stiskem tlačítka Hledat (klávesy ENTER) se spustí vyhledávání vyhledávací seznam v nástrojové liště se naplní seznamem firem odpovídajících právě zvolenému hledacímu kriteriu a hledací okno se zavře.

Cokoládovny Zora [MAm]

[MAm] Čokoládovny Zora

- Zaškrtávací políčko Řadit Kategorie přesouvá kategorii před název firmy, a tím mění i způsob řazení.
- Aktuální vyhledávací kriterium a počet nalezených firem se vypisuje ve stavovém řádku při aktivaci hledacího seznamu (resp. v kontextové nápovědě tohoto pole).

÷

÷

# **4.2. Zadávání nových firem**

- Uživatel musí mít právo zápisu nových firem.
- Novou firmu lze do systému zavést pouze v režimu ON-LINE.
- **Před zápisem nové firmy je nutné provést kontrolu, zda nově zadávaná firma není v systému již zavedena (viz Hledání firem - např. hledáním podle názvu, IČO, DIČ, Group/Holdingu).**
- Stiskem tlačítka v liště nástrojů se provede inicializace hlavního okna aplikace všechna políčka se vymažou (případně neuložené změny jsou bez jakéhokoliv upozornění ztraceny !) a některá pole se předvyplní výchozími hodnotami.

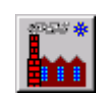

 Jediným povinným polem při zápisu nové firmy je název firmy (Nová firma), další pole mohou být též okamžitě zadána (rámeček v horní polovině okna, záložky Firma a Smlouva), ale samozřejmě i kdykoliv později, stejně tak jako lze později změnit i název firmy.

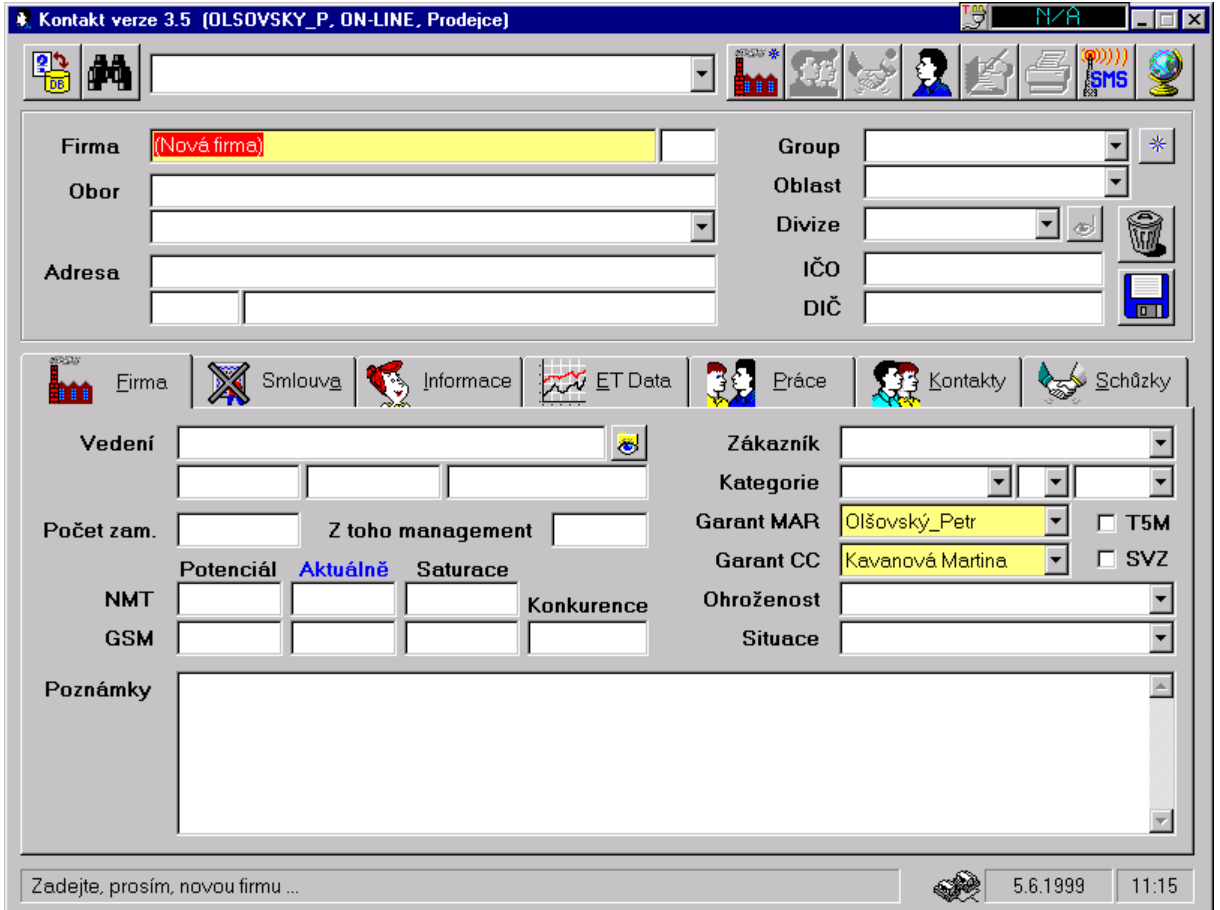

- Nově zadané informace jsou indikovány žlutou barvou pozadí zadávacích políček a zviditelněním tlačítka pro uložení a tlačítka pro zrušení změn.
- Vlastní uložení dat se provede právě až stiskem tlačítka s vyobrazením diskety. Tlačítko s vyobrazením popelnice novou firmu nezapíše, totéž provede další stisk tlačítka pro zápis nové firmy nebo vyhledání jiné firmy.

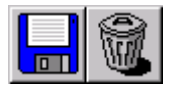

- Případný neúspěch při zápisu do databáze je vždy oznámen výstražným oknem. V případě úspěchu se pouze skryjí tlačítka pro ukládání a rušení změn, a žlutě podbarvená pole změní barvu na bílou.
- Po uložení firmy (vrácením jedinečného databázového identifikátoru) lze k firmě připojovat i další dosud nepovolené informace (Divize, Dealery, Karty VZ, Služby, Informace, Kontaktní osoby, …).

# **4.3. Úpravy základních dat existujících firem**

- Uživatel musí mít právo změn dat u zapsaných firem.
- Úpravy dat u firem lze bez omezení provádět v obou režimech, ON-LINE i OFF-LINE.
- Požadovanou firmu (viz kapitola Hledání firem) je potřeba vybrat ve vyhledávacím seznamu, a tím nechat načíst a zobrazit všechna dosud uložená data.

|Čokoládovny Zora [MAm]

- Nově zadané či změněné informace (rámeček v horní polovině okna, záložky Firma a Smlouva) jsou indikovány žlutou barvou pozadí zadávacích políček a zviditelněním tlačítka pro uložení a tlačítka pro zrušení změn.
- Vlastní zápis změn se provede právě až stiskem tlačítka s vyobrazením diskety. Tlačítko s vyobrazením popelnice změny neuloží – provede se znovunačtení posledně zapsaných dat právě zobrazené firmy.

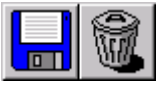

- Případný neúspěch při zápisu do databáze je vždy oznámen výstražným oknem. V případě úspěchu se pouze skryjí tlačítka pro ukládání a rušení změn, a žlutě podbarvená pole změní barvu na bílou.
- **SP** Název firmy by měl být pokud možno shodný s podobou názvu uvedenou v Obchodním rejstříku. Použití celého názvu nebo jen všeobecně známé zkratky je na vůli uživatele.
- Měla by být dodržována malá a velká písmena.
- Pro správnou funkčnost systému je vhodné nastavovat hodnoty ve všech nabídkových polích (Garant, Garant CC, Zákazník, Kategorie, Situace, …).
- Pro zápis neznámých informací neslouží žádné zástupné znaky (samé nuly, křížek, otazníky, pomlčky). Prázdné políčko poskytuje tutéž informaci !
- Před vlastním uložením by měl uživatel data zkontrolovat (správnost, překlepy, zdvojené hlásky). Pozor zejména na pole DIČ (vazební klíč pro záložku ET Data - revenue, počty telefonů, atd. - je-li v databázi několik subjektů se shodným DIČ, přiřadí se data k nejdéle zapsané firmě)
- Při objevení dříve zapsané chyby či překlepu je vhodné obětovat nějakou tu sekundu na opravu. Při nalezení vícenásobného zadání téhož subjektu je potřeba případ oznámit garantovi firmy.
- Při zápisu nové firmy je nutné zadat pouze název firmy, ostatní základní informace k firmě lze též zadat v OFF-LINE režimu (při existenci aspoň jedné kontaktní osoby uživatele u této firmy).
- Při poklesu úrovně rozpracovanosti u firmy je uživatel donucen k zápisu povinného tickleru s vysvětlením zapsané změny.
- Klepnutím na barevně odlišený nadpis Aktuálně u počtu telefonu se do patřičných polí doplní poslední známý počet telefonů (podle záložky ET Data).
- Bez vyplněné informace IČO není možné používat odkaz na Obchodní rejstřík (viz Externí informační zdroje)
- Ouško záložky Smlouva je indikátorem zadání informací o smlouvě (konkrétně pole Platnost od).

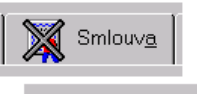

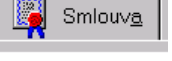

## **4.4. Grupy a Holdingy**

- Pro logické spojování firem v systému Kontakt, které se liší svými DIČ (zejména mateřské a jejich dceřinné společnosti), slouží pole Group/Holding.
- Uživatel musí mít právo změn dat u zapsaných firem.
- Slučování lze provádět v obou režimech aplikace.
- Dosud nezavedený Group/Holding se zakládá stiskem malého tlačítka s hvězdičkou napravo od stejnojmenného políčka (pouze v ON-LINE režimu).

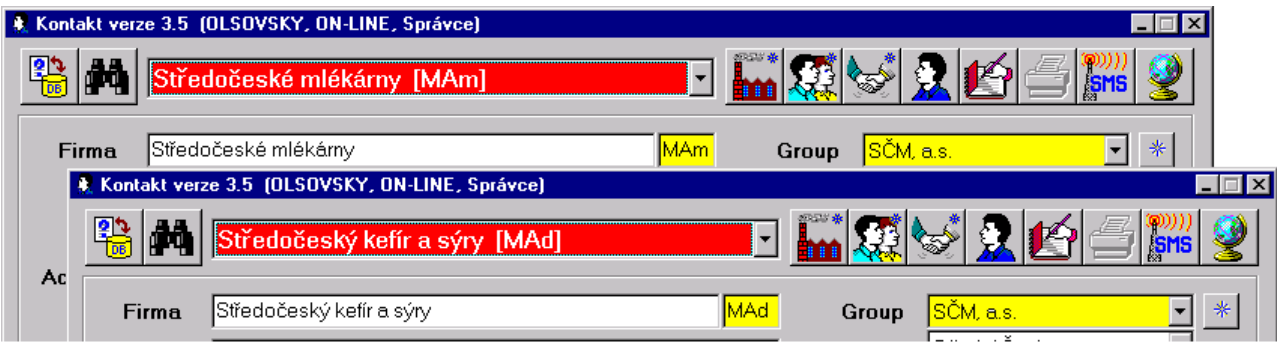

## **4.5. Divize a Pobočky**

- Pro spojování firem v systému Kontakt, které se neliší svými DIČ (například divize jednoho podniku, odštěpné závody či pobočky) se používá záložka Divize, která se zobrazuje stiskem tlačítka se symbolem oka vpravo od políčka Divize.
- Políčko Divize má jen informativní charakter, pokud je prázdné, není žádná informace tohoto druhu zadána.

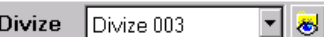

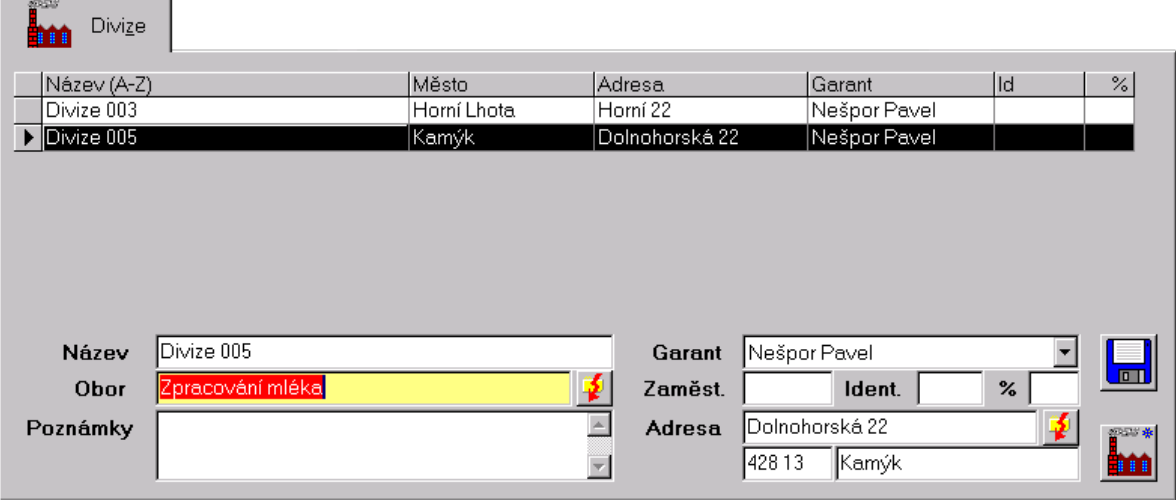

- Pro zápis a změny dat na této záložce musí mít uživatel právo.
- Divize lze zapisovat jen k již zapsané firmě, nikoliv k firmě nově zadávané.
- Pro zadávání nové divize slouží tlačítko v pravém dolním rohu záložky (továrna s hvězdičkou), pro uložení nové divize nebo pro zápis provedených změn slouží tlačítko nad ním (s disketou). Zobrazení detailu již zapsané divize se provádí poklepáním na patřičný řádek tabulky.

#### **4.6. Dealeři**

Uživatel musí mít právo zápisu a změn informací o dealerech.

- Data lze do systému zadávat a měnit pouze v režimu ON-LINE.
- Přehled zapsaných dealerů u zobrazené firmy se nachází na záložce Smlouva

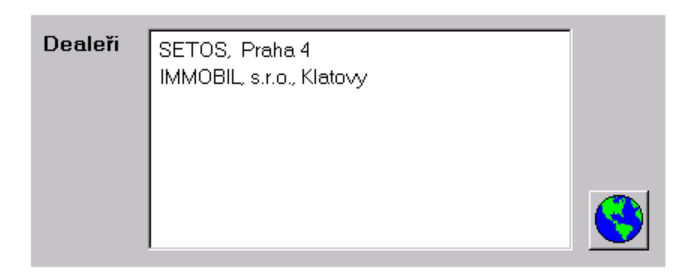

 Stiskem tlačítka se zeměkoulí na téže záložce se zobrazí zadávací okno autorizovaných dealerů (toto okno bude v příští verzi zcela jiné).

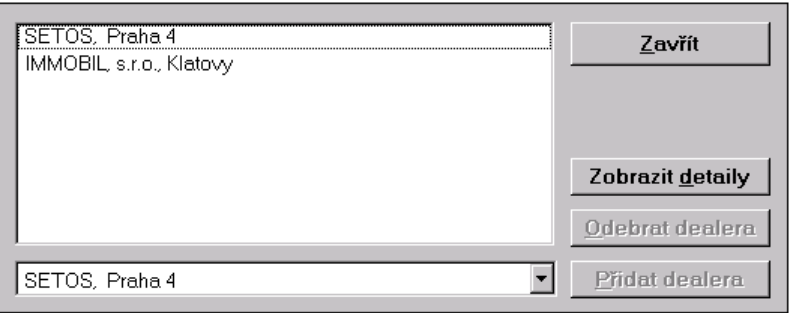

# **4.7. Karty významných zákazníků**

- Uživatel musí mít právo zápisu a změn informací o KVZ.
- Data lze do systému zadávat a měnit pouze v režimu ON-LINE.
- Přehled zapsaných KVZ u zobrazené firmy lze zobrazit stiskem tlačítka na záložce Smlouva (toto okno bude v příští verzi zcela jiné).

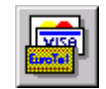

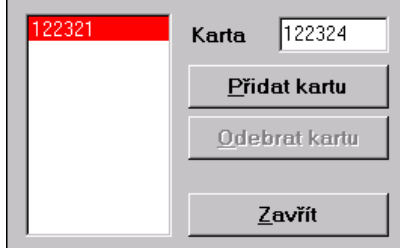

## **4.8. Služby**

 Přehled zapsaných služeb s úrovní rozpracovanosti u zobrazené firmy se nachází na záložce Smlouva.

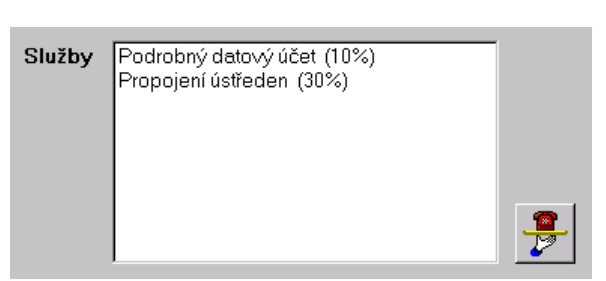

 Stiskem tlačítka na téže záložce se zobrazí záložka Služby pro detailnější informace a možnost zadávání nebo úprav.

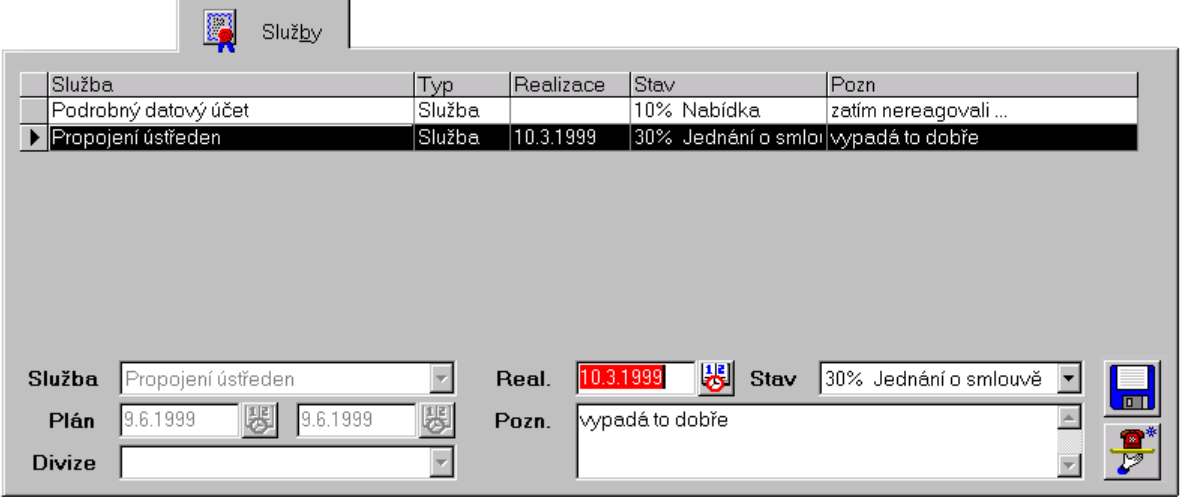

- Zobrazení detailu již zapsané služby se provádí poklepáním na patřičný řádek tabulky. Uživatel k tomu musí mít patřičné právo ("vlastník" aktuální firmy nebo manažer).
- Pro zápis a změny dat na této záložce musí mít uživatel taktéž právo.
- Nová data lze do systému zadávat pouze v režimu ON-LINE, upravovat některé informace lze v obou režimech.
- Služby lze zapisovat jen k již zapsané firmě, nikoliv k firmě nově zadávané.
- Pro zadávání nových dat slouží tlačítko v pravém dolním rohu záložky (telefon na podnosu s hvězdičkou). Povinně zadávaná pole jsou podbarvena žlutě, a po uložení je již nelze změnit.
- Pro vlastní uložení nebo zápis provedených změn slouží tlačítko s disketou.
- Při poklesu úrovně stavu zapsané služby je uživatel donucen k zápisu povinného tickleru s vysvětlením zapsané změny.

 Tato funkčnost je připravena taktéž pro zápis Zbožných přání a případných dalších Zvláštních smluv. V tomto případě mají datové položky Plán jiný smysl (viz nápověda ve stavovém řádku).

## **4.9. Aktivační poplatky**

 Stiskem tlačítka s vyobrazením kalkulačky na záložce Smlouva se zobrazí okno pro výpočet aktivačních poplatků. Toto tlačítko je použitelné jen tehdy, je-li v políčku Sleva na aktivaci vyplněna hodnota PPT (podle počtu telefonů) a má-li na tuto funkci uživatel právo.

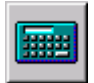

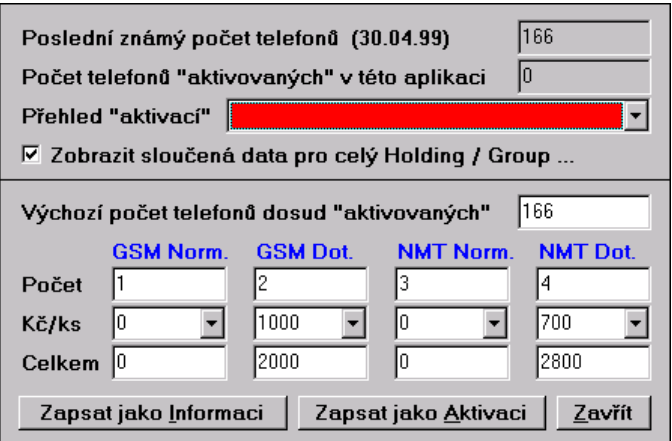

- V horní polovině se zobrazují dva celkové počty telefonů horní udává poslední známý počet z BSCS (měsíčně aktualizováno), dolní potom počet "aktivací" z této aplikace. Tento počet lze zjistit pouze pro zobrazenou firmu nebo jako součet přes všechny firmy případného holdingu.
- Vlastní výpočet aktivačního poplatku se provádí v dolní polovině okna, kde se zapíše výchozí počet telefonu (stačí kliknout na jeden ze dvou výše uvedených počtů) a dále počet nově aktivovaných telefonů. Výše aktivačního poplatku se zobrazuje ve stavovém řádku hlavního okna aplikace a je možné ji zaznamenat jako Informaci nebo jako Aktivaci (potom se zvyšuje počet telefonů "aktivovaných" touto aplikací).
- Okno se zavírá stiskem klávesy ESCAPE nebo stiskem tlačítka Zavřít.

## **4.10. Osobní poznámkový blok**

Stiskem tlačítka s vyobrazením bloku na záložce Smlouva se zobrazí okno pro osobní poznámky.

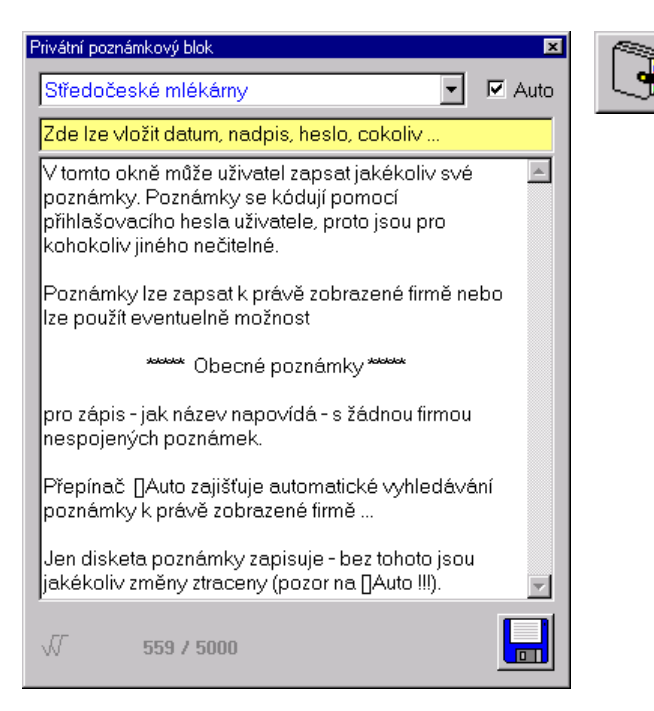

# **4.11. Speciální informace o firmách**

- Záložka Informace je určena k zapisování strukturovaných poznámkových a doplňujících informací k právě otevřené firmě. (Seznam sledovaných informací lze snadno neustále rozšiřovat – přibývají v nabídkovém poli Informace).
- Přehled již zapsaných dat nabízí tabulka ve středu záložky. Na prohlížení zaznamenaných dat musí mít uživatel právo (dovoleno jen "vlastníkům" aktuální firmy a manažerům).

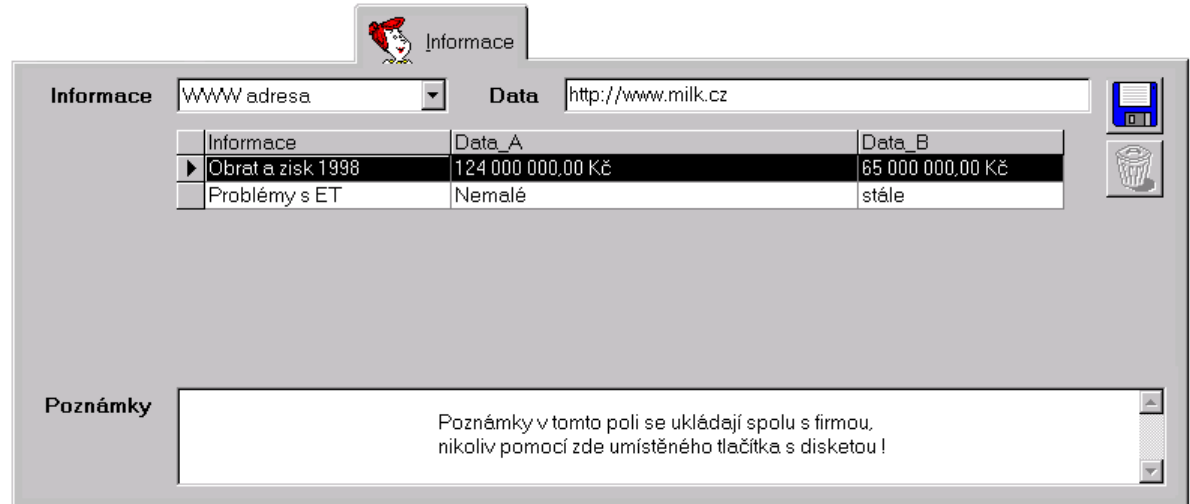

- Nová data lze do systému zadávat v obou režimech, avšak mazat data lze pouze v režimu ON-LINE (jedno z mála míst v aplikaci, kde je dovoleno data mazat).
- Pro zápis a mazání dat na této záložce musí mít uživatel právo.
- Logika zápisu nových informací je mírně odlišná: Zvolí se typ informace, zapíše se hodnota požadovaných dat a tlačítkem s vyobrazením diskety se data uloží do databáze.
- Zapsaná data není možné upravovat, avšak je možné je smazat tlačítkem s popelnicí a výše popsaným způsobem opět jinak zadat.
- Bez vyplněné informace WWW adresa není možné používat funkci WWW adresa firmy (viz Externí informační zdroje).
- Poznámkové pole lze s výhodou použít v případě nedostupnosti informačních zdrojů, k poznámkám v OFF-LINE režimu, apod.

## **4.12. Práce s firmou - Ticklery**

- Každý uživatel systému může zapsat krátkou poznámku k jakékoliv firmě Tickler, jednak jako svou vlastní poznámku či jako vzkaz pro jiného uživatele systému (viz Spuštění aplikace – Nové ticklery).
- Kromě toho aplikace sama vytváří ticklery u některých definovaných operací (aktivační poplatky, schůzky, změna situace u firmy, změna stavu služby) nebo vyžaduje na uživateli zapsání povinného tickleru (zrušení smlouvy, zrušení služby).
- Tato funkčnost je k dispozici v obou režimech aplikace.
- Nový tickler u právě otevřené firmy lze zapsat v okénku zobrazeném po stisku tlačítka v nástrojové liště.

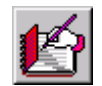

Zapsané ticklery se zobrazují na záložce Práce "vlastníkům" firem nebo manažerům (s možností řazení a filtrování záznamů).

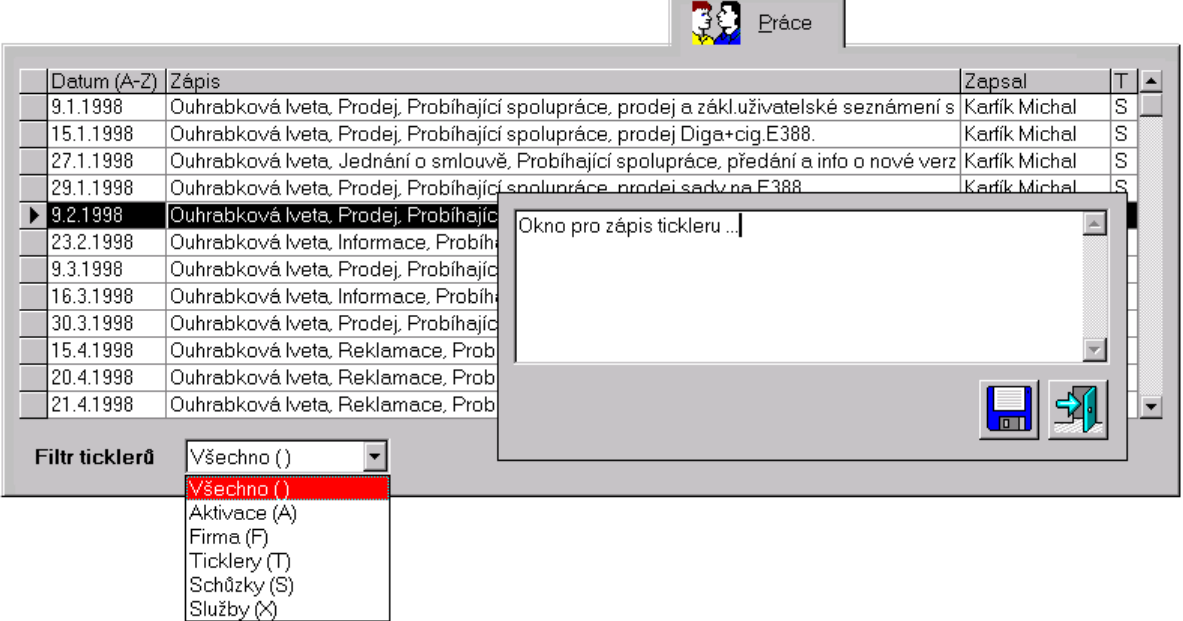

## **4.13. Záložka ET Data**

- Aplikace Kontakt nabízí uživatelům, kteří k tomu mají oprávnění, přehledné měsíční statistiky (jen "vlastníci" aktuální firmy a manažeři).
- Zobrazená data jsou pouze k prohlížení, a jsou buď celková (součet všech telefonů v aktuální firmě) nebo detailní (podle jednotlivých telefonů firmy). Snadno lze též zobrazit souhrn dat přes všechny firmy holdingu.
- K přepínání jednotlivých pohledů slouží tlačítka v dolní části záložky. Jejich význam se zobrazuje v kontextové nápovědě tlačítek:

Měsíční revenue (celkové a podle služeb)

Měsíční MOU (podle služeb) a počet poslaných SMS

Celkové počty telefonů a další informace

Přehled všech telefonů a jejich programů služeb

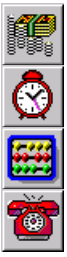

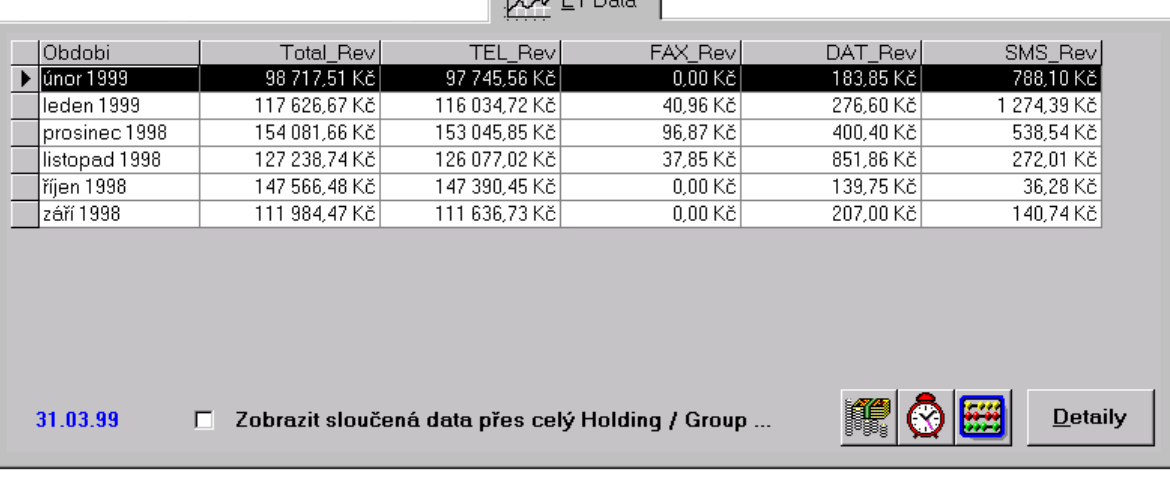

 $\frac{1}{2}$ 

# **4.14. Extérní informační zdroje**

- V ON-LINE režimu lze stiskem tlačítka s vyobrazením globusu v nástrojové liště zobrazit lištu pro přístup k externím informačním zdrojům.
- Počet těchto zdrojů se může měnit, tak jako i způsob práce s nimi:
- Spustí Internet Explorer (viz Konfigurace aplikace) a pokusí se otevřít domovskou www stránku aktuální firmy (je-li zadána viz Speciální informace o firmách).
- Spustí Internet Explorer (viz Konfigurace aplikace), přejde na stránky www.justice.cz a pokusí se podle zadaného IČO u firmy najít data v Obchodním rejstříku.
- Otevře okénko s daty na CD Hoppenstedt Bonnier Print z roku 1998. Tato data lze vyhledávat podle názvu firmy, podle města, podle IČO (resp. IČO aktuální firmy). Po volbě hledacího kriteria je potřeba zadat parametr, hledání se spouští klávesou ENTER. Nalezená data lze případně přenášet pomocí clipboardu MS Windows.

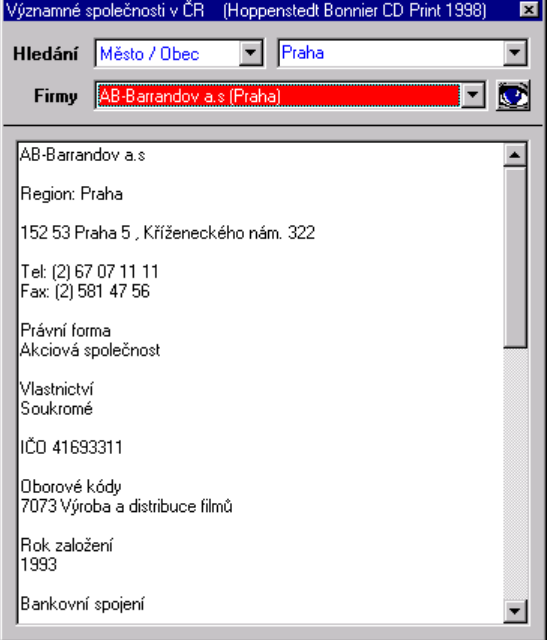

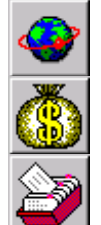

# **5. Kontaktní osoby**

Evidence kontaktních osob u firmy je mnohem snazší než evidence firem. Jednak bývá jejich počet mnohokrát menší, a navíc většinou jméno a příjmení KO bohatě postačí k předcházení vícenásobného zadání jedné osoby u téže firmy.

#### **5.1. Hledání a zobrazování kontaktních osob**

- Zapsané kontaktní osoby u otevřené firmy lze vidět na záložce Kontakty. Informace je možné řadit (klepnutím na požadovaný sloupec pravým tlačítkem na myši).
- Funkce je k dispozici v obou režimech.

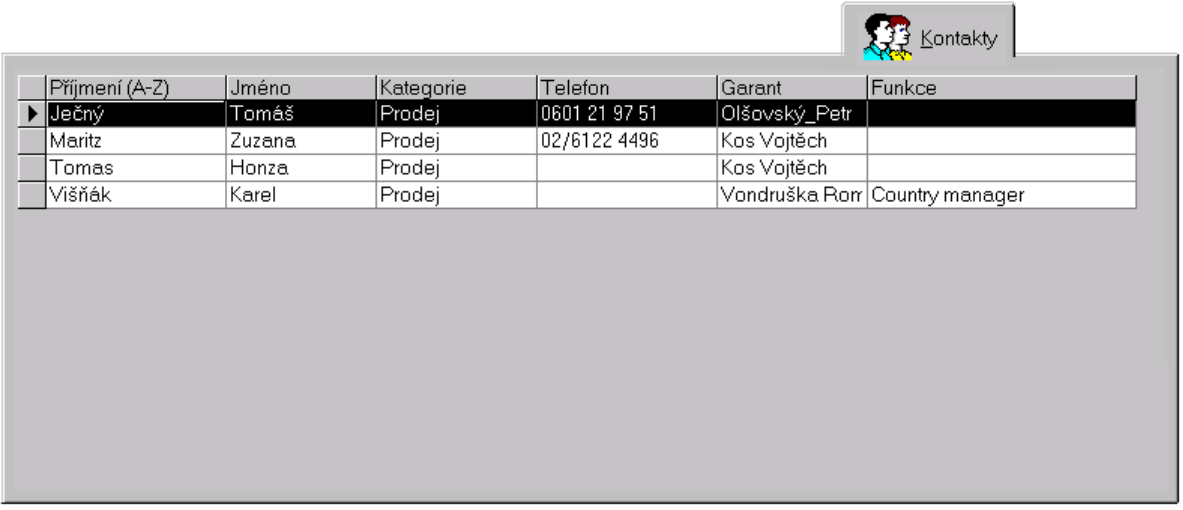

 Poklepáním určité řádky se zobrazí detail kontaktní osoby. V zobrazeném detailu lze k vyhledání další KO použít nabídkové pole Hledání.

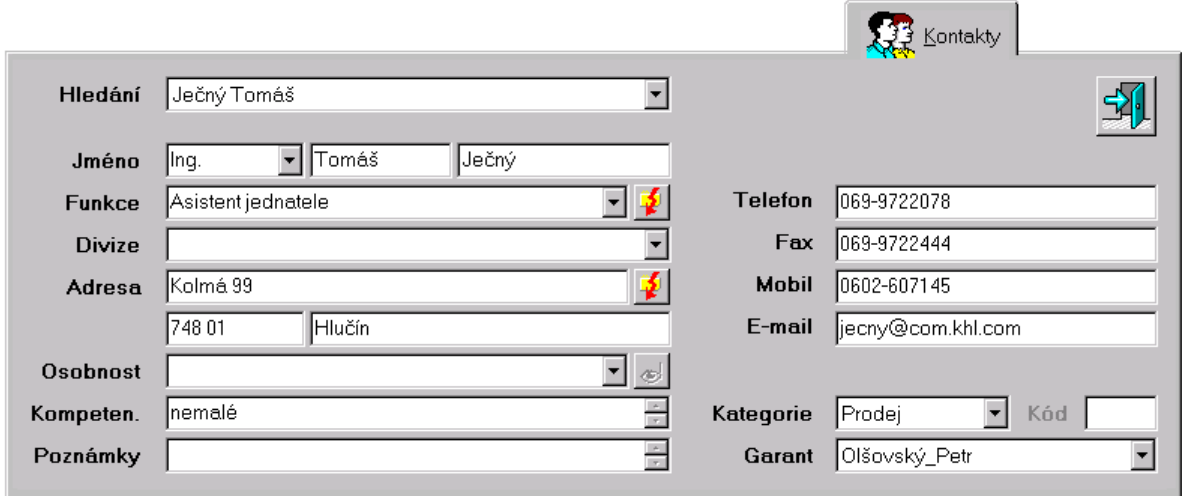

## **5.2. Zadávání nové kontaktní osoby**

- Uživatel musí mít právo zápisu nových kontaktních osob.
- Novou kontaktní osobu lze k existující firmě zavést pouze v ON-LINE režimu.
- Před zápisem nové osoby je potřeba zkontrolovat, zda již není v databázi zapsána.
- Klepnutím na tlačítko v liště nástrojů se zinicializuje záložka Kontakty všechna políčka se vymažou (případně neuložené změny jsou bez jakéhokoliv upozornění ztraceny !) a některá pole se předvyplní známými či výchozími informacemi.
	- Pouze pole příjmení (Nová osoba) je nezbytně nutné vyplnit, aby bylo možné kontaktní osobu uložit. Významy polí napovídají jejich popisy, kontextová nápověda a konečně i informační políčko ve stavovém řádku.

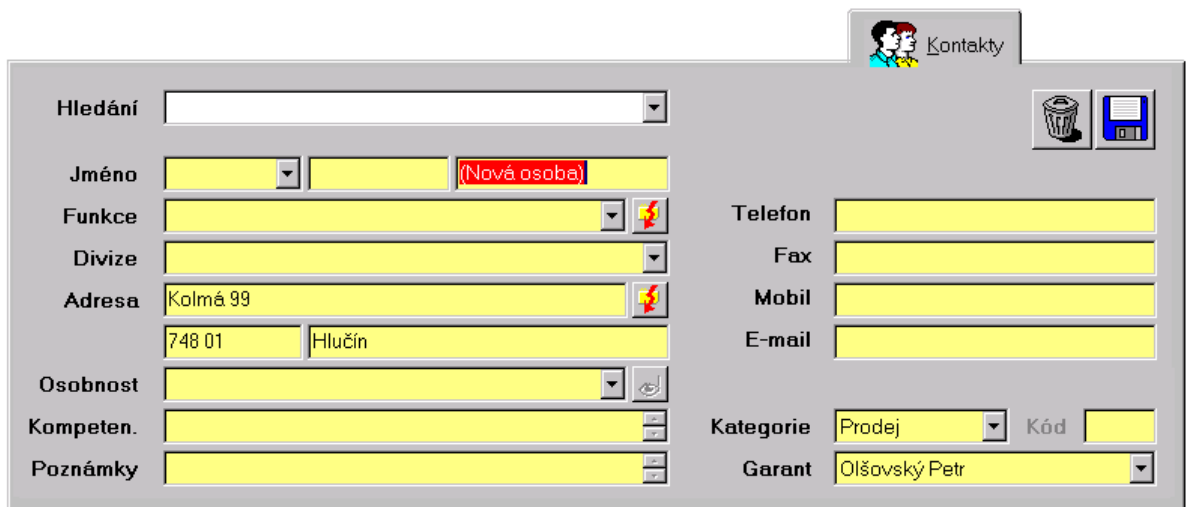

 Vlastní uložení dat se provede právě až stiskem tlačítka s vyobrazením diskety. Tlačítko s vyobrazením popelnice novou osobu nezapíše, totéž provede další stisk tlačítka pro zápis nové osoby, vyhledání jiné osoby nebo vyhledání jiné firmy.

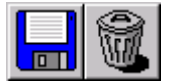

 Případný neúspěch při zápisu do databáze je vždy oznámen výstražným oknem, v případě úspěchu se pouze skryjí tlačítka pro ukládání a rušení změn, žlutě podbarvená pole změní barvu na bílou a nově zapsaná osoba se objeví v seznamu pro hledání kontaktních osob.

## **5.3. Úpravy dat kontaktních osob**

- Uživatel musí mít právo změn dat u zapsaných kontaktních osob a navíc musí být garantem upravované kontaktní osoby (jedině garant nebo manažer smí měnit data u kontaktních osob).
- Úpravy dat KO lze bez omezení provádět v obou režimech, ON-LINE i OFF-LINE.
- Nově zadané či změněné informace jsou indikovány žlutou barvou pozadí zadávacích políček a zviditelněním tlačítka pro uložení a tlačítka pro zrušení změn.
- Vlastní zápis změn se provede právě až stiskem tlačítka s vyobrazením diskety. Tlačítko s vyobrazením popelnice změny neuloží – provede se znovunačtení posledně zapsaných dat právě zobrazené kontaktní osoby.

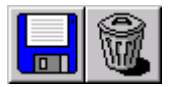

 Případný neúspěch při zápisu do databáze je vždy oznámen výstražným oknem. V případě úspěchu se pouze skryjí tlačítka pro ukládání a rušení změn, a žlutě podbarvená pole změní barvu na bílou.

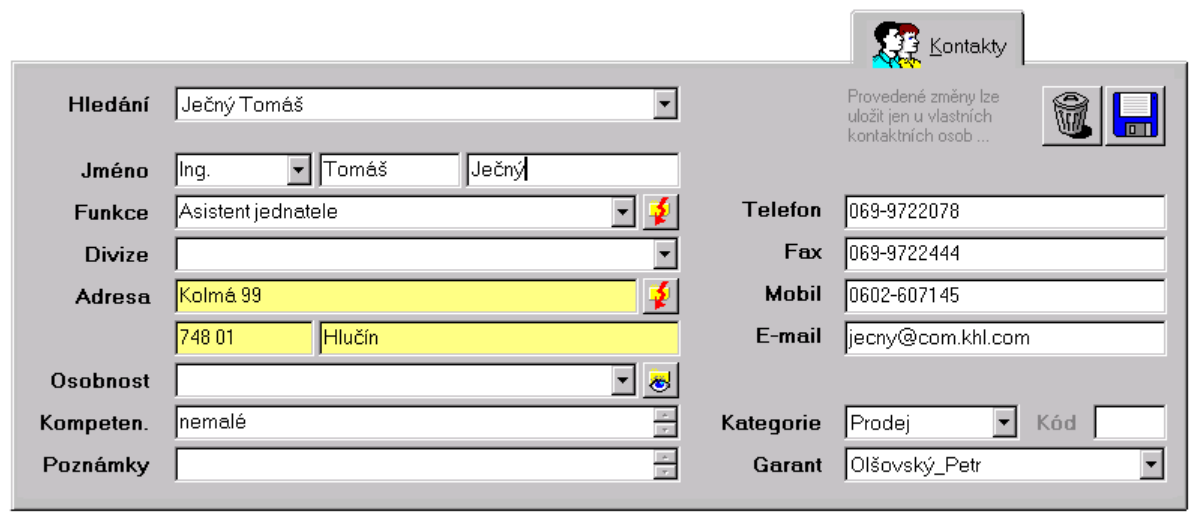

- Jména a příjmení osob by měla být psána správně. Měla by být dodržována malá a velká písmena.
- Změní-li kontaktní osoba své jméno (sňatek, rozvod, jiný rozmar), velice jednoduše lze přepsáním patřičného pole data změnit (vhodné je tuto změnu zapsat do poznámky nebo tickleru). Rozhodně není možné tímto způsobem např. z neaktivní osoby vytvořit novou kontaktní osobu, protože se k osobě vztahují přinejmenším zapsané vykonané schůzky, a touto změnou by je nová osoba na sebe vlastně převzala.
- Pro zápis neznámých informací neslouží žádné zástupné znaky (samé nuly, křížek, otazníky, pomlčky). Prázdné políčko poskytuje tutéž informaci !
- Políčko Divize slouží k přiřazování osob k zapsaným divizím (divize musí již v databázi existovat).
- Před vlastním uložením by měl uživatel data zkontrolovat (správnost, překlepy, zdvojené hlásky, správný formát telefonních čísel).
- Název funkce si je potřeba představit jako oslovení v dopisu (s prvním písmenem velkým), je dobré nalézt existující podobu v nabídce.
- Kontaktním osobám se správně zadaným číslem mobilního telefonu (EuroTel GSM) je možné velmi pohodlně posílat SMS zprávy.
- Při objevení dříve zapsané chyby či překlepu je vhodné obětovat nějakou tu sekundu na opravu. Při nalezení vícenásobného zadání téže osoby je potřeba případ oznámit jejímu garantovi.
- Při zápisu nové osoby je nutné zadat pouze její příjmení, ostatní základní informace lze s výhodou zadat použitím OFF-LINE režimu.
- $\mathbb{G}^*$  Tlačítka s obrázkem blesku slouží k zapsání generálního ředitele k firmě respektive ke kopírování adresy zapsané u firmy k právě aktuální kontaktní osobě.
- Tlačítko s vyobrazením oka zobrazí okno vlastností a podrobnějších informací (viz následující kapitola Speciální informace o KO).

the company of the company of

 $|\mathbf{E}|$ 

## **5.4. Speciální informace o kontaktních osobách**

- Tyto strukturované informace (objeví se po stisku tlačítka s vyobrazením oka v detailním okně KO) jsou volně konfigurovatelné, a proto se jejich počet může neustále rozšiřovat.
- Na prohlížení zaznamenaných dat musí mít uživatel právo, a musí být garantem kontaktní osoby nebo manažerem.
- Funkce je k dispozici jen v režimu ON-LINE.

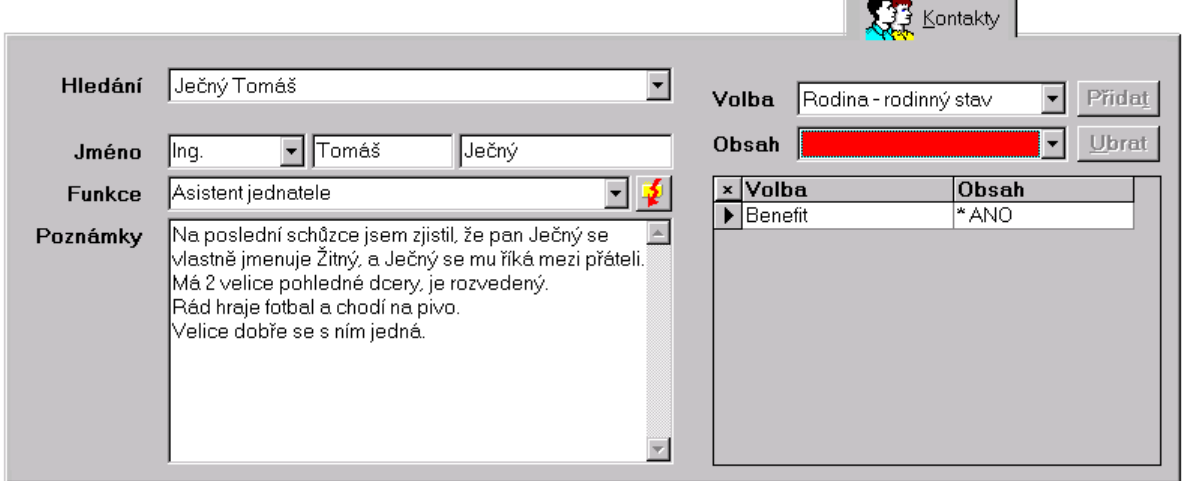

- Logika zápisu nových informací je mírně odlišná: Zvolí se typ informace, zapíše se hodnota požadovaných dat a tlačítkem Přidat se data uloží do databáze.
- Zapsaná data není možné upravovat, avšak je možné je smazat tlačítkem Ubrat a výše popsaným způsobem opět jinak zadat.
- Pouze objekty zobrazené v pravé části obrázku jsou ovladatelné, dokud se neskryjí stiskem klávesy ESCAPE nebo stiskem malého tlačítka s křížkem v levém horním rohu mřížky.
- V OFF-LINE režimu lze použít pole Poznámky pro poznamenání důležitých dat (všimněte si že se jeho velikost zvětší), která se pak v režimu ON-LINE zavedou pomocí výše popsaného postupu.

 $\mathbf{A}$   $\mathbf{A}$   $\mathbf{A}$   $\mathbf{A}$   $\mathbf{A}$ 

## **6. Schůzky**

## **6.1. Prohlížení zapsaných schůzek**

 Klepnutím na záložku Schůzky se zobrazí přehled všech uskutečněných schůzek u aktuální firmy (dovoleno jen "vlastníkům" aktuální firmy a manažerům).

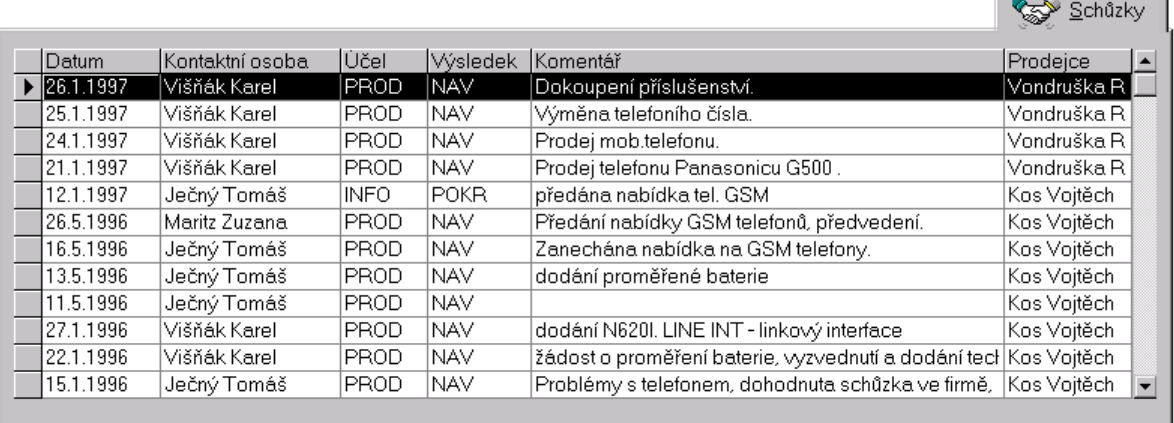

□ Zobrazit uskutečněné schůzky u všech firem patřících do aktuálního Holding / Group ...

- Funkce je k dispozici v obou režimech
- Poklepáním na hlavičku řádku každé jednotlivé schůzky lze zobrazit detaily schůzky přímo v zadávací šabloně. Detailní okno se zavře klávesou ESCAPE nebo stiskem tlačítka s vyobrazením dveří.

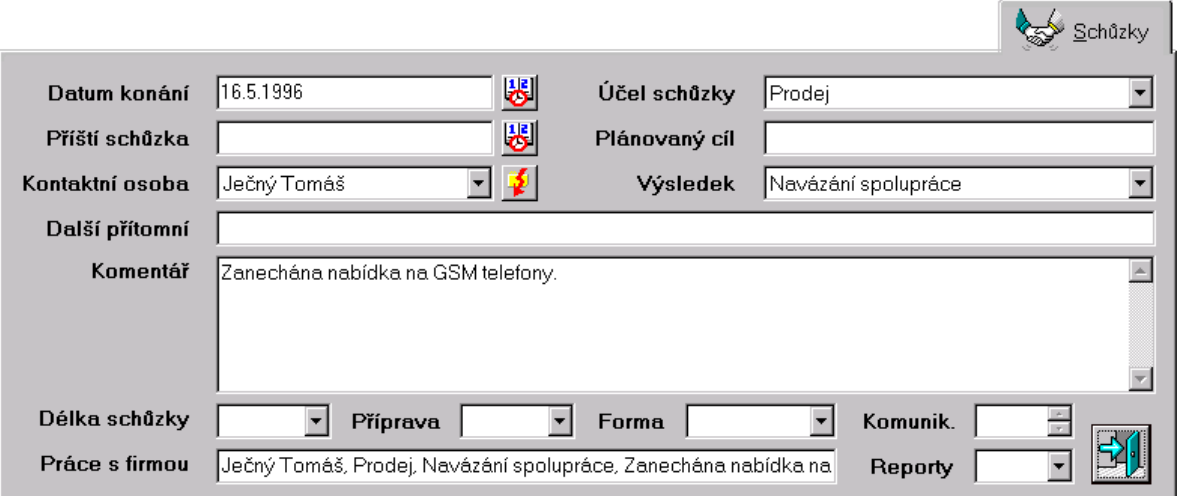

Dalším možným způsobem je použití reportového okna (viz kapitola o reportech).

## **6.2. Zápis nové uskutečněné schůzky**

- Uživatel musí mít právo zápisu nových schůzek.
- Novou schůzku lze k existující firmě a existující osobě zapsat v obou režimech, ON-LINE i OFF-LINE (zejména proto byl OFF-LINE režim vyvinut).
- Klepnutím na tlačítko se symbolem potřásajících se rukou s hvězdičkou v liště nástrojů se zobrazí na záložce Schůzky šablona pro zápis nové schůzky (případně neuložené změny jsou bez jakéhokoliv upozornění ztraceny !).

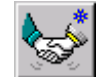

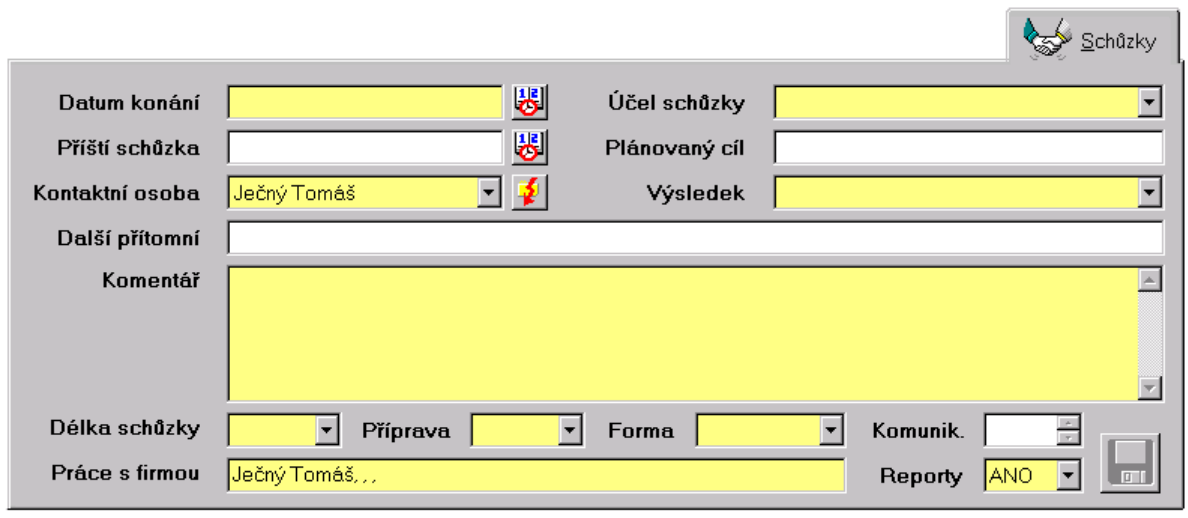

- Aby bylo možné schůzku uložit je nezbytně nutné vyplnit všechna povinná pole podbarvená žlutě (kromě Práce s firmou).
- Uskutečněná schůzka se zapisuje do databáze až po zadání všech povinných polí stiskem tlačítka se symbolem diskety. Případný neúspěch při zápisu do databáze je vždy oznámen výstražným oknem, v případě úspěchu se pouze skryje šablona pro zápis schůzek, a nově zapsaná schůzka se objeví v seznamu uskutečněných schůzek.

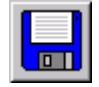

- pole Kontaktní osoby se může předvyplnit předchozím zvolení kontaktní osoby na záložce Kontakty.
- Tlačítko s bleskem vedle kontaktní osoby zkopíruje jméno právě zobrazené KO do pole Další přítomní.
- Pole Komunikace slouží k zaznamenání všech případných brzdících komunikačních kanálů v rámci firmy (oddělení, osoba a problém).
- Zapsané schůzky nelze po uložení editovat ani mazat.
- Teprve zapsáním uskutečněné schůzky se uživatel stává "vlastníkem" firmy s právem prohlížení všech dosud zakázaných dat u aktuální firmy (záložky Informace, ET Data, Práce a Schůzky).

בי Гов

## **7. OFF-LINE režim**

Dovoluje omezenou práci se systémem Kontakt bez nutnosti připojení k centrální databázi (tzn. např. doma nebo u zákazníka). Není sice možné zadávat nové firmy a kontaktní osoby, avšak již zadaná data lze upravovat. Režim je určen především pro zápis schůzek. Informace o tom, zda a jak lze použít OFF-LINE režim, jsou uvedeny v tomto manuálu u popisů jednotlivých funkčností aplikace Kontakt.

## **7.1. Obecné funkce**

- Stisknutím synchronizačního tlačítka v nástrojové liště se zobrazí okno s několika možnostmi (v závislosti na režimu aplikace)
- Pro použití OFF-LINE režimu musí mít uživatel příslušná práva
- Navíc musí být funkčnost povolena v Konfiguračním okně aplikace (viz Konfigurace aplikace).
- Tlačítko Vytvoření lokální databáze (jen v ON-LINE režimu) vytvoří novou prázdnou lokální databázi. Tato Vytvoření lokální databáze ... funkce (a následné kopírování dat) je nezbytná před prvním použitím OFF-LINE režimu. Každý z více uživatelů téhož počítače si smí vytvořit svou osobní lokální databázi.
- Tlačítko Smazání lokální databázi, po otázce jistoty, lokální databázi maže (jen v ON-LINE režimu). Tato funkce slouží Smazání lokální databáze ... k mazání porušené (OFF-LINE režim nelze spustit) nebo zastaralé databáze (nelze do ní synchronizovat z centrální databáze, tzn. změnila se verze aplikace).
- Tlačítko Zobrazení OFF-LINE změn (lze použít jako jediné v obou režimech, OFF-LINE i ON-LINE) zobrazí informativní popisy změn uskutečněných v OFF-LINE režimu.

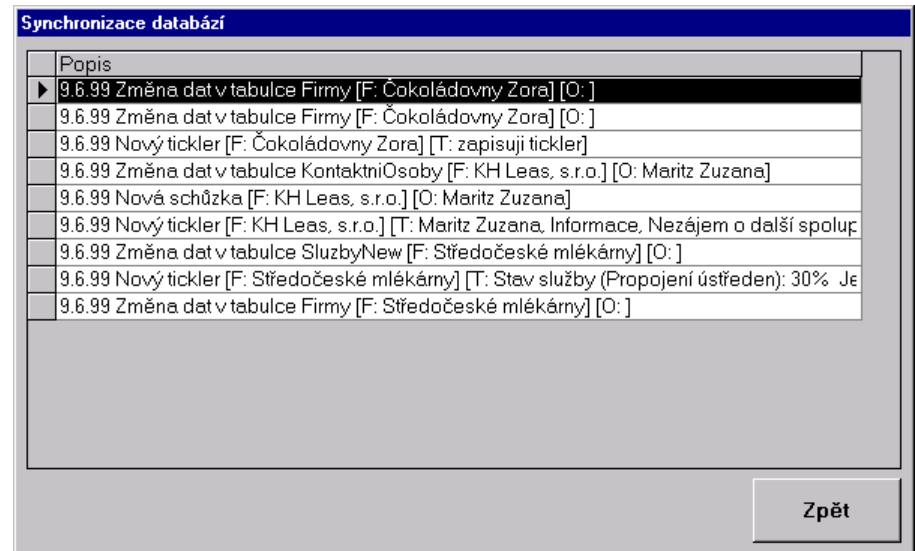

# **7.2. Aktualizace lokální databáze**

- Lze použít jen v ON-LINE režimu
- Slouží ke kopírování nezbytných dat z centrální databáze do existující lokální databáze uživatele (doporučeno před každým použitím aplikace v OFF-LINE režimu).

Aktualizace lokální databáze ...

 V seznamu firem ke kopírování se podle práv uživatele zobrazí maximální množina zapsaných firem (manažerům všechny firmy, ostatním uživatelům jen ty firmy, kde mají kontaktní osoby).

Zobrazení OFF-LINE změn ...

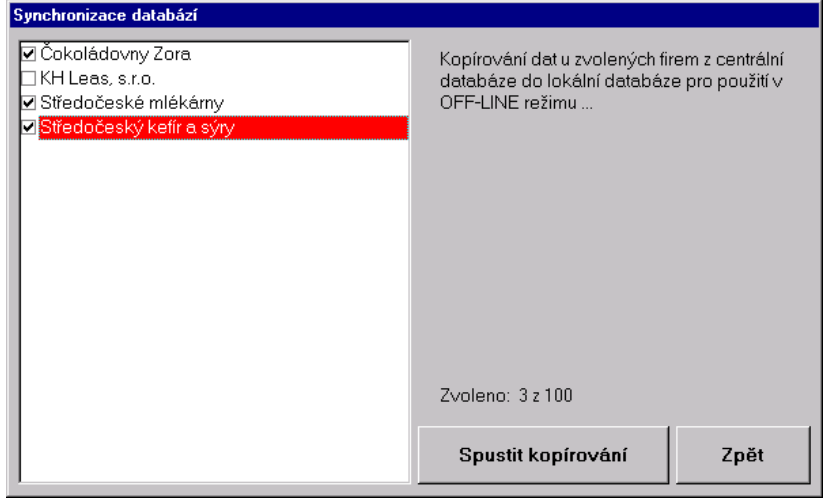

- Tlačítkem Spustit kopírování se kopírují jen označené firmy (a všechny z jejich Group/Holdingů).
- Vlastní synchronizační proces je doprovázen okénkem průběhu a výpisem informací ve stavovém řádku.

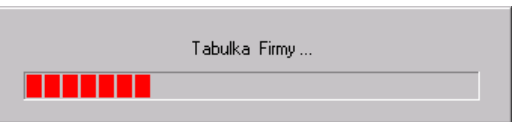

 Úspěšnost je oznámena po dokončení procesu buď vypsáním seznamu zkopírovaných firem nebo výstražným chybovým oknem. V případě neúspěchu se doporučuje proces zopakovat, pokud se chyba neodstraní je potřeba kontaktovat správce aplikace.

## **7.3. Spuštění aplikace v OFF-LINE režimu**

- Uživatel musí mít patřičná práva
- Musí existovat lokální databáze uživatele (naplněná daty).
- Nepodaří-li se při startu aplikace navázat spojení s centrální databází (asi do 30 sekund), nabídne se možnost spustit aplikaci v OFF-LINE režimu.
- Okamžité spuštění aplikace v OFF-LINE režimu lze zajistit stisknutím a držením klávesy SHIFT před a během startu aplikace (do zvukového signálu). Tímto se zkracuje čekání, protože se aplikace nesnaží o spojení s centrální databází (funguje i při připojení do počítačové sítě, kdy by měl přednostně nabíhat ON-LINE režim).
- Počet spouštění aplikace v OFF-LINE režimu mezi dvěma spuštěními v režimu ON-LINE není omezen.
- Při prvním následujícím spuštění aplikace v režimu ON-LINE po předchozím spuštění aplikace v režimu OFF-LINE by měla být co nejdříve provedena aktualizace dat v centrální databázi (pokud bylo něco v režimu OFF-LINE měněno).

# **7.4. Aktualizace centrální databáze**

- Lze použít jen v ON-LINE režimu
- Slouží ke kopírování změněných či nových dat z existující lokální databáze do databáze centrální (nejspíš po úspěšném použití aplikace v OFF-LINE režimu).
- Vlastní synchronizační proces je doprovázen okénkem průběhu a výpisem informací ve stavovém řádku. Úspěšnost je oznámena po dokončení procesu – informací ve stavovém řádku, hláškou, že nebylo co synchronizovat nebo výstražným chybovým oknem. V případě neúspěchu se doporučuje proces zopakovat, pokud se chyba neodstraní je potřeba kontaktovat správce aplikace.

Chyba připojení k centrální databázi (0) Nepodařilo se mi spojit s centrální databází flogin timeout) ! Chcete se pokusit spustit aplikaci v OFF-LINE režimu (s určitým omezením v práci s informacemi)  $\sqrt{2n}$ Ne

Aktualizace centrální databáze ...

## **8. Obecné funkce**

## **8.1. Okno uživatelů**

 Stiskem tlačítka s vyobrazením panáka v modré košili v nástrojové liště lze zobrazit okno uživatelů systému Kontakt.

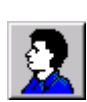

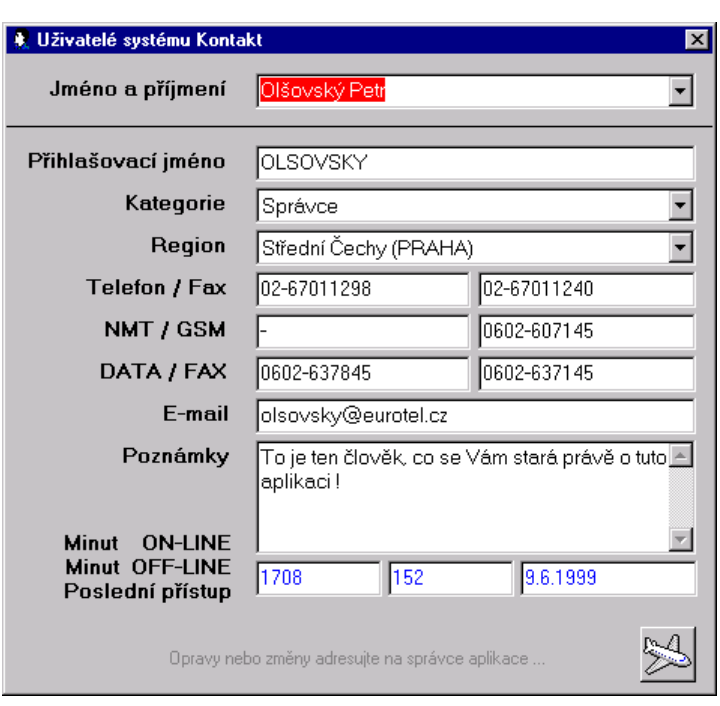

- Tato funkčnost je k dispozici v obou režimech aplikace.
- Tlačítko s vyobrazením letadla slouží k oznámení nástupu dovolené všem uživatelům Kontaktu (jen v rěžimu ON-LINE). Totéž tlačítko dovoluje pozdější smazání tohoto oznámení (nejspíš po návratu z dovolené).

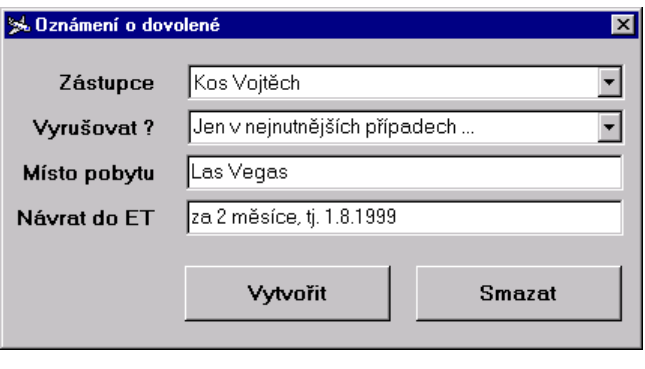

 Označením textového políčka se jménem uživatele (např. Garant u firmy) nebo políčka v jakékoliv tabulce aplikace Kontakt (ticklery, kontaktní osoby, schůzky) a stisknutím tlačítka s vyobrazením panáka v modré košili v nástrojové liště lze zobrazit okno uživatelů systému Kontakt a ihned zobrazit data k právě zadanému uživateli.

36 S

## **8.2. Posílání SMS**

- Stiskem tlačítka s vyobrazením vysílače v nástrojové liště lze zobrazit okno pro posílání SMS zpráv na mobilní telefony EuroTel GSM (0602 i 0606).
- Uživatel musí mít právo na tuto funkci.
- Tato funkčnost je k dispozici pouze v režimu ON-LINE.

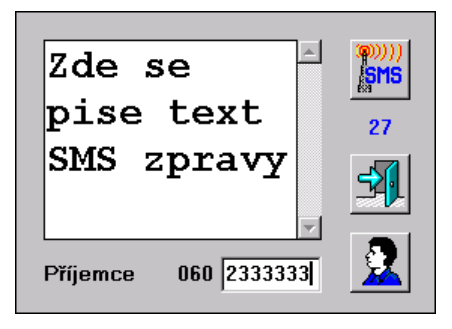

- Poslání zprávy na jediné požadované číslo se provede jednoduše zadáním textu zprávy, vyplněním čísla příjemce a stisknutím tlačítka s vyobrazením vysílače.
- Poslání zprávy více příjemcům zajistí stisk tlačítka s vyobrazením panáka v modré košili, výběrem se zobrazené nabídky a pak zaškrtnutím požadovaných příjemců v zobrazeném seznamu (text zprávy by měl být již zapsán).

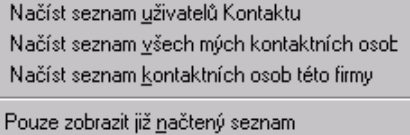

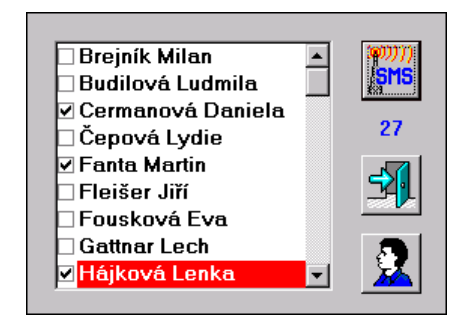

- Jediná kontrola odeslání SMS je zasláním kopie na vlastní mobilní telefon (viz Konfigurace aplikace)
- Kezbytné zadání čísla jediného příjemce provádí aplikace sama, bylo-li v posledním aktivním prvku aplikace rozpoznáno platné číslo (např. políčko Mobil u kontaktních osob, ale i GSM v okně uživatelů Kontaktu).
- Je-li při odesílání vidět text zprávy, provede se odeslání jen jedinému příjemci uvedenému v poli Příjemce. Je-li při odesílání zobrazen seznam příjemců, provede se odeslání jen právě označeným.
- Posílání SMS je zajišťováno na Kontaktu nezávislou službou, proto ji nelze reportovat, urychlit ani nijak měnit. Správce aplikace Kontakt taktéž na sebe nemůže vzít žádnou zodpovědnost za případné problémy spojené s neodesláním SMS.

#### **8.3. Reporty**

- Uživatel musí mít právo na tuto funkci.
- Funkce je použitelná pouze v režimu ON-LINE
- Tlačítko se symbolem tiskárny v liště nástrojů zobrazuje reportové okno (toto okno bude v příští verzi nejspíš trošku jiné).

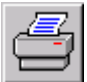

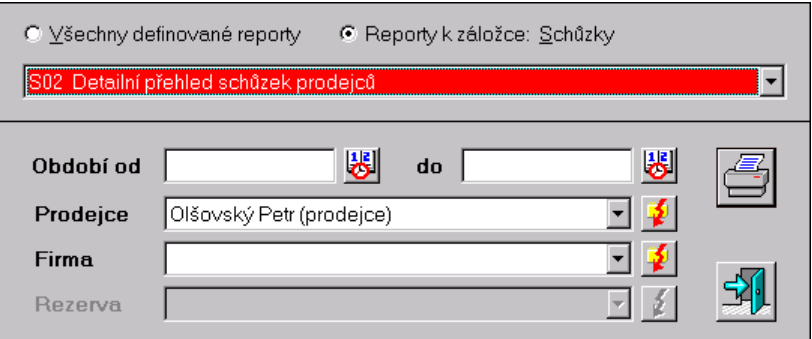

- Především je možné zvolit druh reportu podle příslušné záložky v hlavním okně aplikace anebo vybrat všechny definované reporty. Vlastní report se potom vybírá v seznamu definovaných reportů.
- V části pod čarou lze nastavit příslušná kriteria a stiskem tlačítka s obrázkem tiskárny se report vytvoří. V nově otevřeném okně lze potom report buď jen prohlédnout, nebo vytisknout či vyexportovat do souboru jednoho z mnoha předdefinovaných formátů (nejspíš Excel verze 5.0). Klávesa ESCAPE nebo tlačítko s dveřmi (s nápisem CLOSE) reportové okno(a) zavírá.

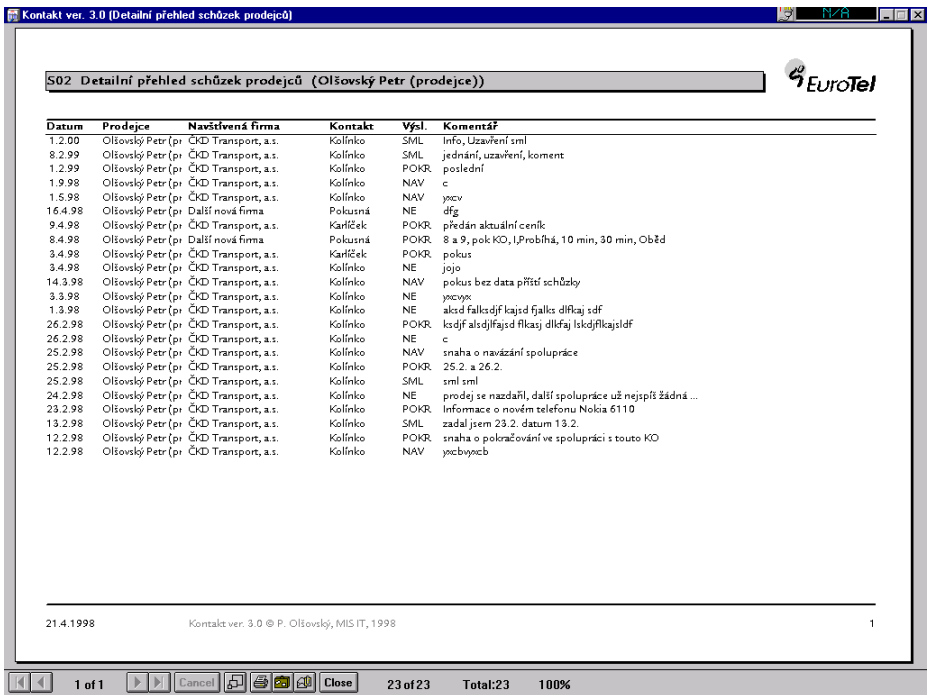

![](_page_26_Picture_11.jpeg)

Při změně záložky na hlavním formuláři aplikace se mění i obsah nabídky Reporty k záložce.